# **Start Guide**

ICR-3201, ICR-3211, ICR-3231 ICR-3232, ICR-3241

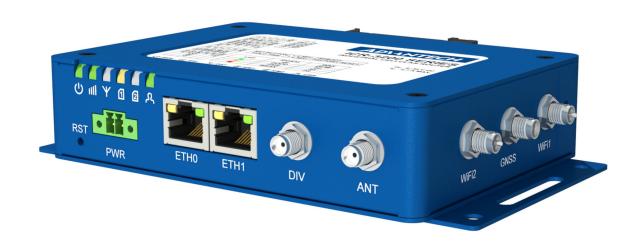

ADVANTECH

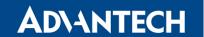

# !

## Safety Instructions

Please take care to following instructions:

- Use the router in compliance with national and international law and in compliance with any special or additional restrictions regulating the use of the router in various applications and environments.
- To avoid possible injury and/or damage to the device, observe the relevant provisions and standards. Use only the original accessories as recommended. Unauthorized device or accessory modification or using accessories that have not been approved can result in router damage and/or violation of the regulations.
- Unauthorized device or accessory modification or using the accessories that have not been approved can result in warranty termination.
- Do not open the router.
- Caution! Small children can swallow the SIM card.
- When connecting the device to a power supply, do not exceed the defined voltage.
- Do not expose the router to extreme ambient conditions. Protect the router against dust, moisture, and high temperature.
- It is recommended that you do not use the router at petrol filling stations. We recommend
  observing local restrictions concerning radio-based devices while working with explosive
  material, such as at petrol filling stations or in chemical plants.
- While using the router close to personal medical devices, such as cardiac pacemakers or hearing aids, proceed with heightened caution.
- Operating the router too close to TV sets, radio receivers, personal computers, or telephones can cause interference.
- It is recommended that you create a copy or backup of the essential settings stored in the memory of the router.

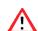

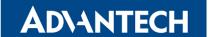

## **Product Disposal Instructions**

The WEEE (Waste Electrical and Electronic Equipment: 2012/19/EU) directive was introduced to ensure that electrical/electronic products are recycled using the best available recovery techniques to minimize the impact on the environment. This product contains high-quality materials and components which can be recycled. At the end of its life, this product MUST NOT be mixed with other commercial waste for disposal. The device contains a battery. Remove the battery from the device before disposal. The battery in the device needs to be

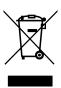

the battery from the device before disposal. The battery in the device needs to be disposed of apart accordingly. Check the terms and conditions of your supplier for disposal information.

## **Open Source Software License**

The software in this device uses various pieces of open-source software governed by the following licenses:

- GPL versions 2 and 3
- LGPL version 2
- BSD-style licences
- MIT-style licences

The list of components together with complete license texts can be found on the device itself. See the *Licenses* link at the bottom of the router's main Web page (*General Status*) or point your browser to this address (replace the DEVICE\_IP string with the real router's IP address):

https://DEVICE\_IP/licenses.cgi

This is a written offer valid for three years since the device purchase, offering any third party for a charge no more than the cost of physically performing source distribution, a complete machine-readable copy of the corresponding source code on a flash drive medium. If you are interested in obtaining the source, please get in touch with us at:

techSupport@advantech-bb.com

Modifications and debugging of LGPL-linked executables:

The device manufacturer hereby grants the right to use debugging techniques (e.g., decompilation) and making customer modifications of any executable linked with an LGPL library for its purposes. Note these rights are limited to the customer's usage. No further distribution of such modified executables and no transmission of the information obtained during these actions may be done.

#### First Use

Before applying power to the router, connect all the components you need for your applications. A cross-shaped screwdriver is necessary to insert a SIM card.

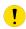

Do not run the router without an antenna connected to the main antenna connector. The energy from the transmission is effectively reflected by the open end and can damage the equipment.

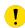

ICR-3201 routers are not equipped with a cellular module, which means that SIM card slots and cellular antenna connectors are not available on the router.

#### 1. Antenna

Use SMA connectors to connect the antennas to the router; see the figure below. First, connect the main antenna to the *ANT* connector. Next, connect the second diversity antenna to the *DIV* connector to improve the quality and reliability of a wireless link.

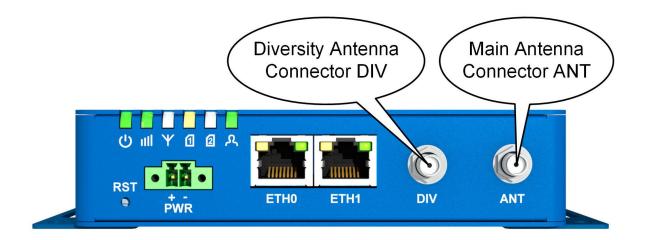

#### 2. SIM Card

The SIM card reader for two mini-SIM cards (2FF with size of  $25.0 \times 15.0 \times 0.76$  mm) is located on the left side panel of the router. If you intend to use this device to communicate over a cellular network, please place an activated data-provisioned SIM card into the SIM card reader. Unscrew the SIM cards cover and push your SIM card into the SIM1 or SIM2 slot until it clicks into place.

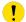

Disconnect the router from the power supply before handling the SIM card.

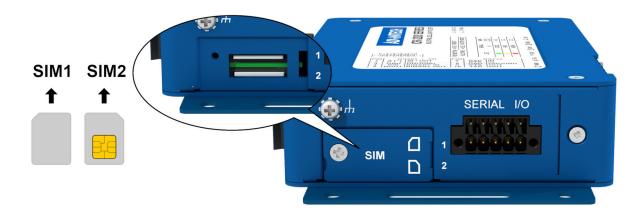

## 3. Power

The router requires an external DC power supply. The DC voltage required is between +9 and +36 V DC. The router has built-in protection against reverse polarity without signaling. Connect the power supply cable to the PWR connector on the router's front panel; see the figure below.

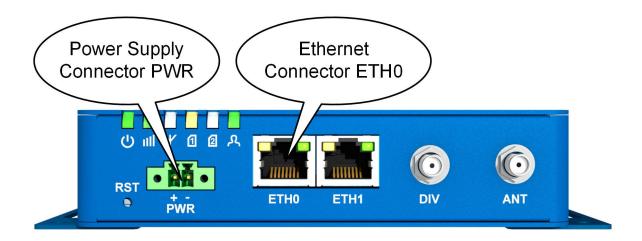

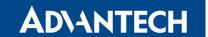

## 4. Ethernet

For an initial configuration made in a web browser, connect a PC by an Ethernet cable to the default LAN interface, use the *ETH0* port; see the figure above. By default, this interface has the following configuration:

| Connector | Purpose                                                       | Default Setting                                   |
|-----------|---------------------------------------------------------------|---------------------------------------------------|
| ETH0      | LAN port (default)                                            | DHCP Server                                       |
|           | Connect your PC to this port to get the router web interface. | IP Address: 192.168.1.1<br>NetMask: 255.255.255.0 |

## Configuration

## 1. Configuring the Device Using the Web Browser

You can use a web browser running on your PC to access the router web interface. Here you can perform router monitoring, configuration, and administration. First, connect the PC to the default LAN interface described in the *Ethernet* chapter. To get the router interface, enter the <a href="https://192.168.1.1">https://192.168.1.1</a> address in a web browser. Please note that usage of the HTTPS protocol for secure communication over the network is required.

There is just the extbf*root* user account created on the router by default. See the **product label** on the router for its **default password**<sup>1</sup>. Log in to the web interface by the *root* user and his password. See the configuration manual of the router for a detailed description and examples of the router configuration.

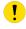

After logging on to the device for the first time, we strongly recommend changing the default password due to security reasons.

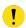

For security reasons, we highly recommend updating the router's firmware to the latest version regularly. Downgrading the firmware to an older version than the production version or uploading firmware intended for a different device may cause the device's malfunction.

<sup>&</sup>lt;sup>1</sup>If the label does not contain a unique password, use "root" string as the password.

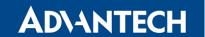

## 2. Configuration Settings via WebAccess/DMP

Your router has been pre-installed with the WebAccess/DMP client. For its activation, enable it in the router's web interface (Customization -> User Modules -> WebAccess/DMP *Client*). For more information, see the configuration manual of your router.

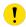

The activated client periodically uploads router identifiers, configuration, and cellular network statistics to the WebAccess/DMP server. If you have purchased a part number ending with "-DMP", the DMP client is activated by default.

With the WebAccess/DMP client activated, you may configure the router from WebAccess/DMP portal. Navigate your browser to https://www.wadmp.com.

If this is your first time, please self-sign-up with the site. If not, please log in with your username and password. Once logged in, further assistance can be found at https://docs. wadmp.com.

## 3. Restoring and Backing up the Router Configuration

The default factory settings will replace the current configuration if you reset the router. Therefore, we recommend you back up the router configuration before resetting the device. Refer to the configuration manual for more information.

You can restore the default router configuration once the router boots up and the PWR LED starts blinking. To do so, press the RST button on the router's front panel for more than 4 seconds. After you press this button, all settings reset to the default values, and the router will reboot.

# Support

All product-related manuals, documents, and software can be found and downloaded on the website at icr.advantech.cz/download address.

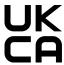

We, Advantech Czech s.r.o., declare that the radio equipment type ICR-3211 (WiFi version), ICR-3211, and ICR-3231 comply with Directive Radio Equipment Regulations 2017 (S.I. 2017 No. 1206). Furthermore, ICR-3201 (non-WiFi version) complies with the Electromagnetic Compatibility Regulations 2016 (S.I. 2016 No. 1091 and S.I. 2016 No. 1101).

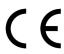

We, Advantech Czech s.r.o., declare that the radio equipment type ICR-3211 (WiFi version), ICR-3211, and ICR-3231 comply with Directive 2014/53/EU. Furthermore, ICR-3201 (non-WiFi version) complies with the essential requirements and other relevant provisions of Directives 2014/30/EU and 2014/35/EU.

The full text of the EU Declaration of Conformity is available at the following internet address: icr.advantech.cz/eudoc